**OLUMA** 

## Connecting X10 Cameras to Wirepath NVRs

The following steps guide you through adding your Luma X10 series camera to a Wirepath brand NVR.

## Set up ONVIF in the Camera

- 1. In the camera settings, click **Advanced Network Settings**, then the **Integration Protocol** tab on the far right side.
- 2. Click the **Enable ONVIF** option at the top left, then click the **Add** button.
- 3. Create a new **User Name** ("ONVIF" in our example) and **Password**.
- 4. Set the user's **Level** to **Administrator** and click **Save**.

**Note:** These steps must be taken for each Luma Camera

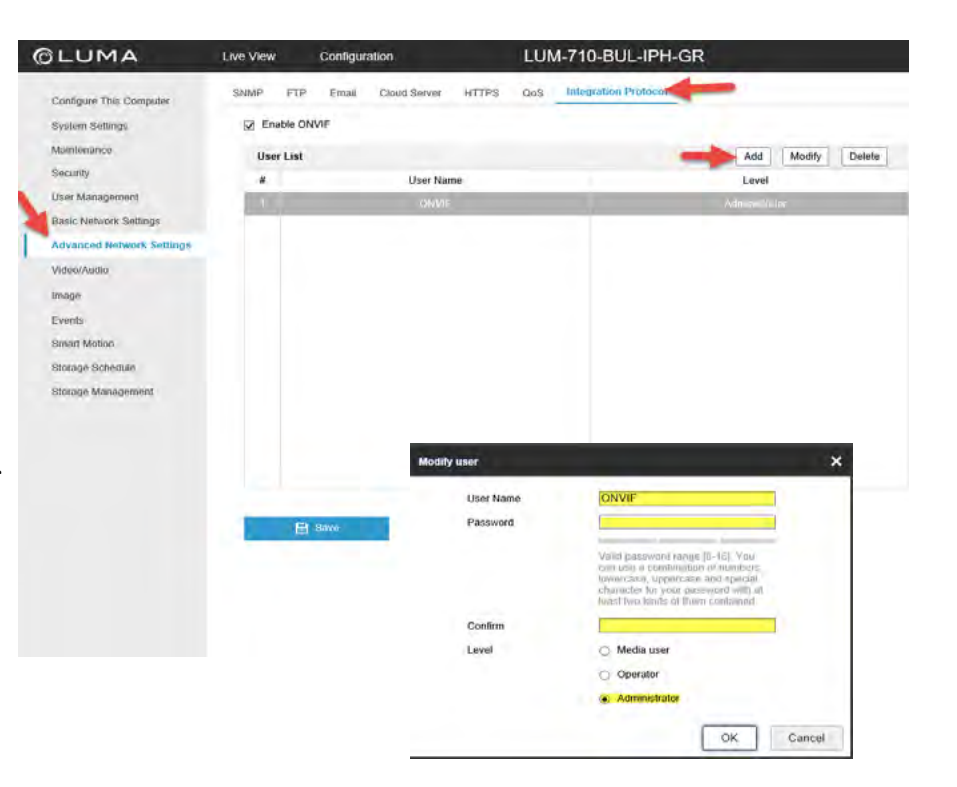

## Set up the Wirepath NVR

- 1. In the Wirepath NVR, navigate to **NVR Settings** and click the **Camera** tab.
- 2. Click the **Enable** option and select **ONVIF Mode** from the **Mode** drop-down.
- 3. Enter the Luma camera's **IP Address** and the **User Name** and **Password** created in the Luma camera. Then click **Save**.
- 4. You'll see the camera image above the camera settings, with a successful connection.

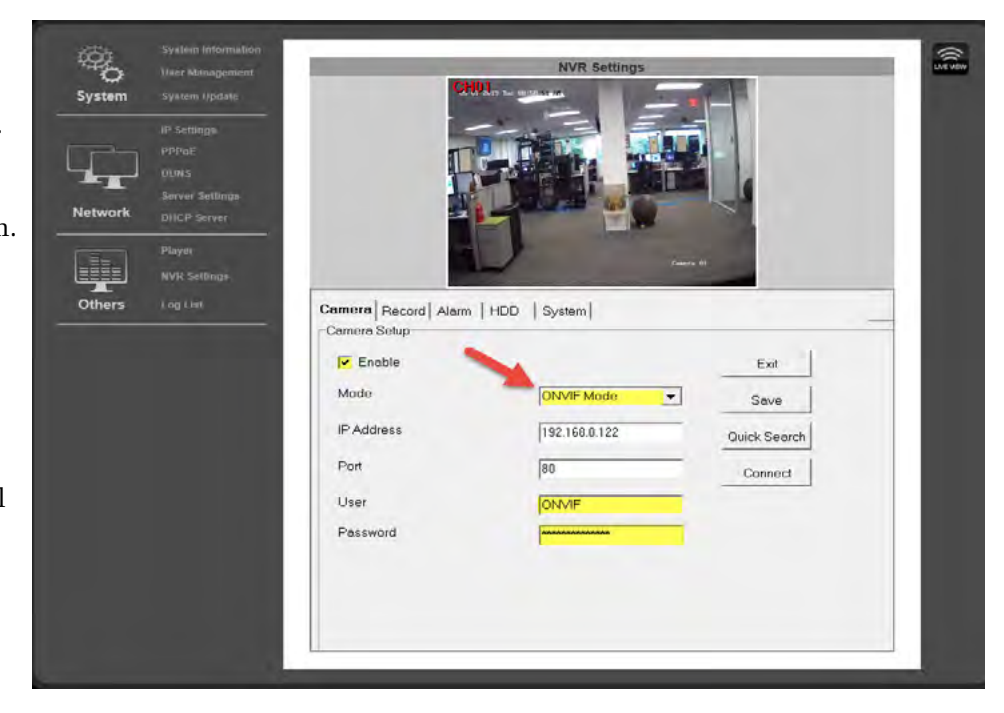